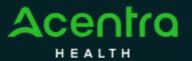

## **Summary**

Attaching additional documentation, making revisions, and reconsiderations will need to be made by using the action function. The instructions below describe how to start the process of creating these actions from within the case.

1

## **Search for Case ID**

Enter the **Case ID** into the Search Bar. Press enter or click anywhere outside of the box to be navigated to the case.

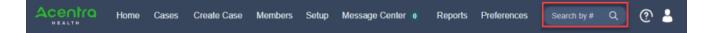

2

## **Action Button**

Once on the request page, click **Actions** located at the top.

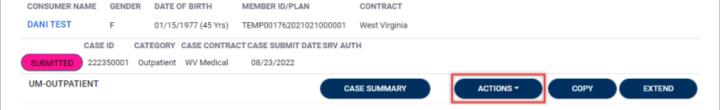

Selecting an Action
The Actions will expand and display the available actions that can be selected for the case. Select the appropriate option from the dropdown.

Complete Information
A new box will appear. Select the request number from the dropdown and click next. A note or document must be attached to submit the action. Choose the document type and click Submit.

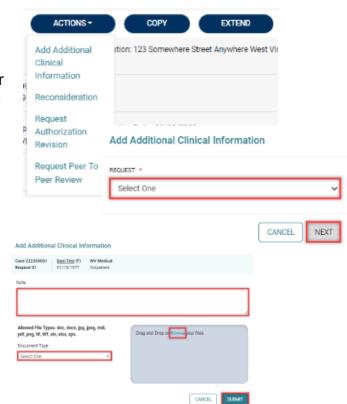